## Paso a paso:

1

 $\overline{2}$ 

3

Ingresa a colegiosvirtuales.arlsura.com

En el cuadro "Iniciar sesión" ubicado en la parte superior derecha, digita tu cédula tanto en usuario como en contraseña y haz clic en iniciar sesión.

COLEGIO<br>GESTIÓN DEL RIESGO

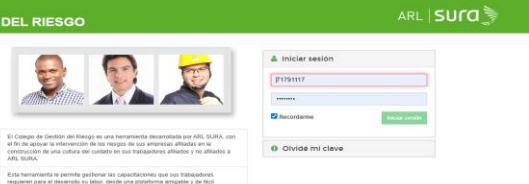

En la parte izquierda de la pantalla se visualiza la pestaña "Ciclos de aprendizaje", y en la parte inferior la pestaña llamada "Pendientes", haz clic en pendientes y te

.<br>Olar la activación de esta herramienta, para administrar los<br>de cerca el proceso de aprendizaje y capacitación de sus ete colegio apoye y fortalezza la cultura del cultado en su empre<br>Marinos comprometidos con la goneración de valor para que<br>una efectiva gestión del riesgo. IDS DE RIESOOS LARDIKALES SURAMEROCANA S.A. .ARL SURA: YO<br>INSTANCER DE SURAMERO y NI CHIPROPERE ROUNDER (UNITERFERING)<br>ISO RIE MARINE DE REPUBLIC (ENTRE Y ARACHIMO DER QUINTERFERING)<br>IN, REPUBLICAN DE REPUBLIC DE LE PREMIA unea on regerante de la información que alí se deposite. En<br>nabilidad de la empresa clente, replementar los conholes info<br>nabilidad de la empresa clente, replementar los conholes info<br>nabilis, para que las pertonistas fuer

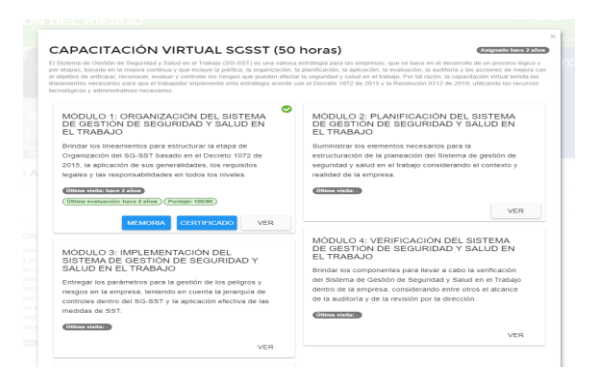

## $\overline{6}$

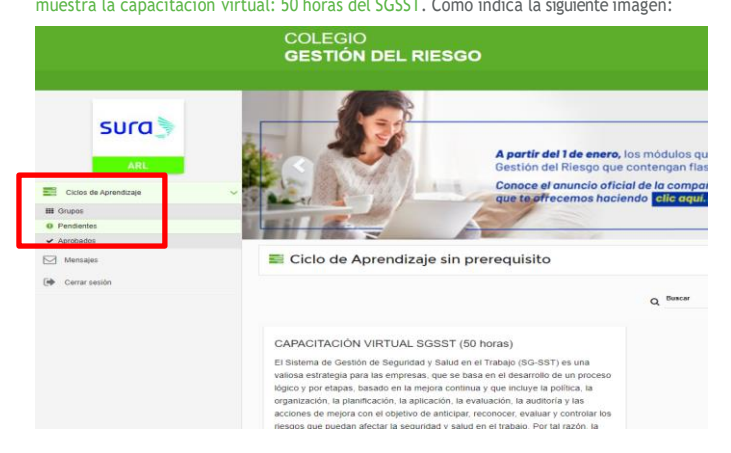

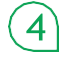

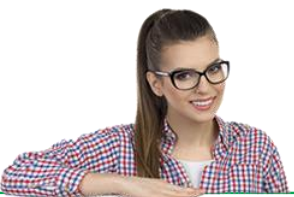

Para ingresar al ciclo dirígete a la parte inferior del cuadro que describe la capacitación de las 50 horas y haz clic en la opción VER

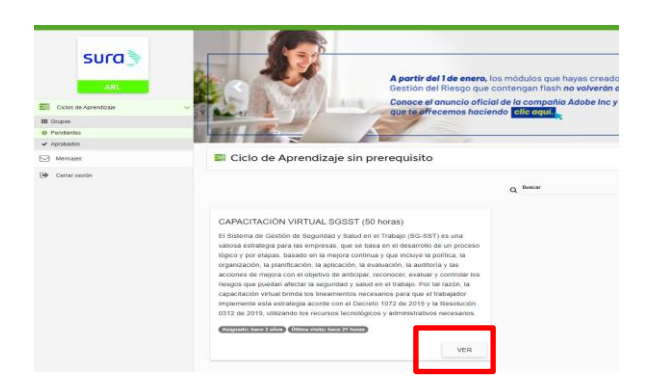

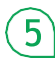

Se abre una nueva ventana con un mensaje que dice: "la unidad de aprendizaje no tiene contenido, por favor contacte al administrador"; para ello, debes esperar un momento ya que el módulo está terminando de cargar la información.

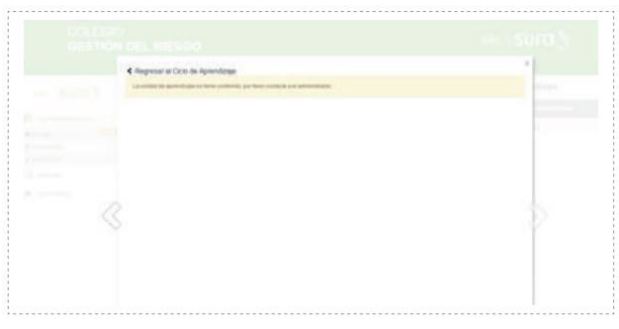

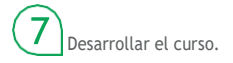

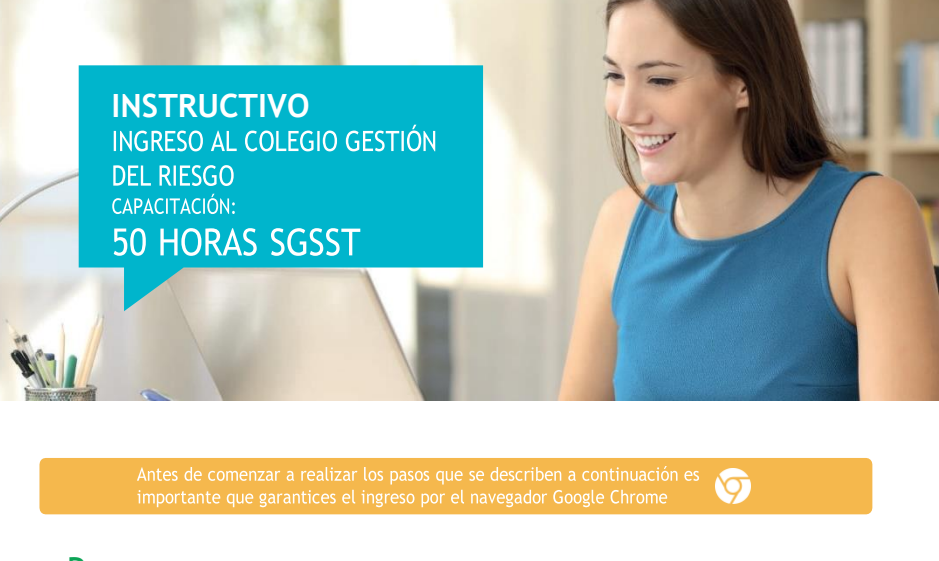